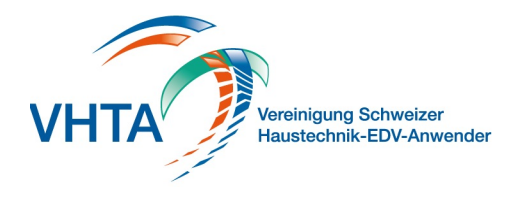

## **Einleitung**

Ab der Version 2019 ist VHTA IfA18 zertifiziert. Das heisst, sämtliche Vorgaben und Richtlinien von CRB werden von der Software erfüllt.

Die Schnittstellenformate IfA92 (.01s) und IfA18 (.crbx) werden für den Import und Export unterstützt. Die Funktionen finden Sie im Projekt unter Import und Export.

## **Lizenzenverwaltung**

000.400.101

000.400.100

Die Zugangsdatenverwaltung finden Sie in den Grunddaten.

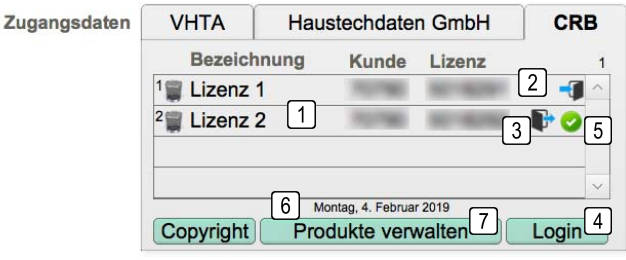

### **1 Lizenzenliste**

Fügen Sie weitere Lizenzen in der jeweils letzten Zeile neu hinzu

**2 Anmeldung** Melden Sie die Lizenz am CRB Server an

### **3 Abmeldung**

Melden Sie die Lizenz am CRB Server ab

#### **4 Login**

Meldet alle erfassten Lizenzen nacheinander an

### **5 Status**

Zeigt an ob eine Lizenz angemeldet und verfügbar ist

#### **6 Lizenzkontrolle**

Zeigt das Datum der letzten Lizenzkontrolle an. Die Lizenzen werde mindestens alle 30 Tage überprüft

#### **7 Produkte verwalten**

(000.400.102 CRB NPK-Bau -> Produkte und Kapitel verwalten) Hier fügen Sie NPK-Kapitel, BKP und eBKP Daten hinzu, oder entfernen diese

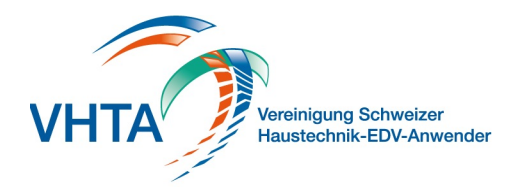

## **Produkte und Kapitel verwalten**

000.400.102

Einmal geladene Daten werden bei iUpdates, oder Jahres-Updates jeweils übernommen. Nach einem Jahres-Updat müssen Sie die Daten des neuen Jahres jeweils wieder nachladen.

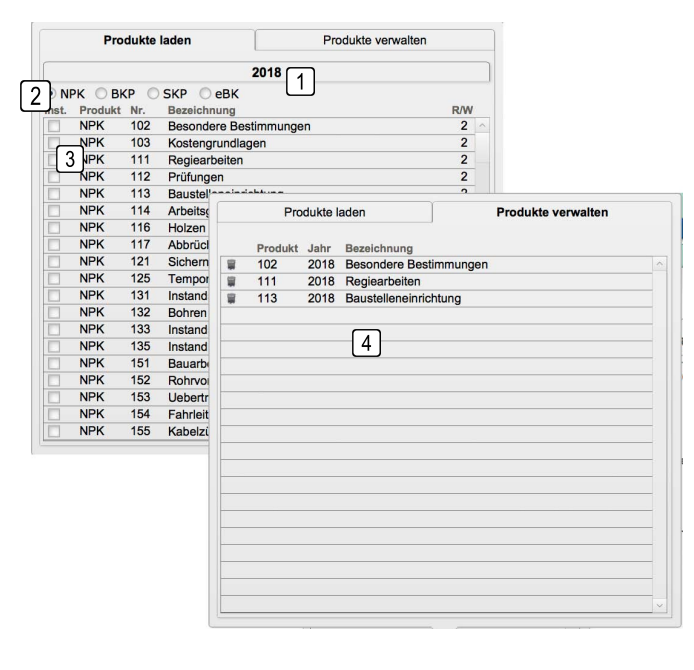

#### **1 Ausgabejahr**

Die Kapitel werden pro Jahr zur Verfügung gestellt. Wechseln Sie das Jahr über Material in den Einstellungen oder auf dem Hauptmenü

#### **2 Gruppenauswahl**

Wählen Sie die Art der Daten aus, welche Sie installieren möchten

#### **3 Auswahl**

Installiert das Kapitel zur Verwendung. Dieser Prozess kann einige Zeit in Anspruch nehmen

#### **4 Produkte verwalten**

Hier werden alle NPK Kapitel nach Ausgabejahr gelistet und können entfernt werden

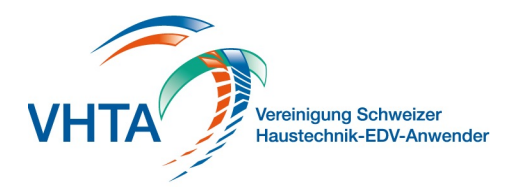

## **NPK Kapitel**

### 000.400.111

Die Hauptgliederung aller CRB Konformen Projekte geht nach NPK Kapiteln. Diese stehen Ihnen je nach erworbenen Lizenzen zur Verwaltung und Nutzung zur Verfügung.

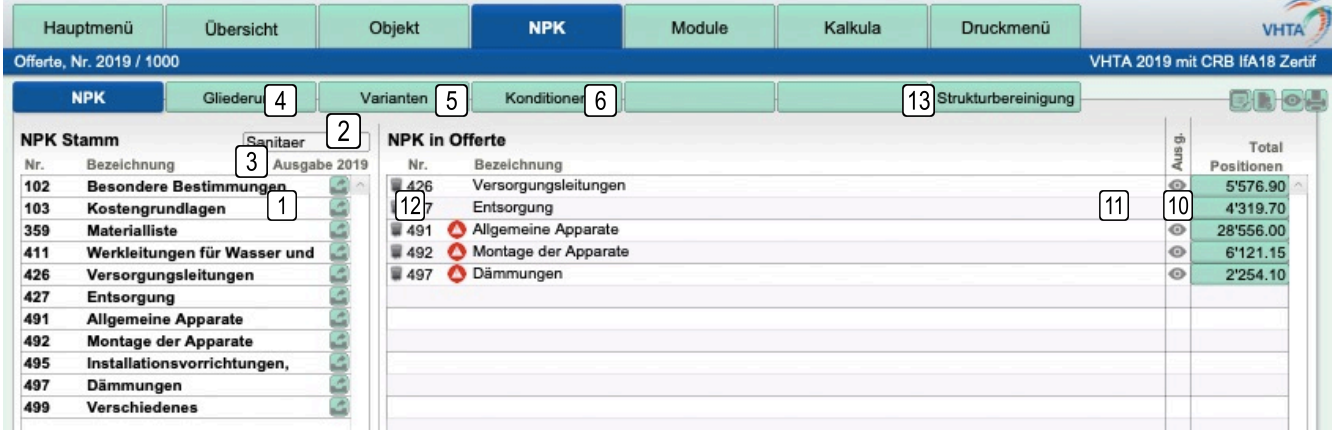

#### **1 NPK Kapitel**

Wählen Sie hier die Kapitel aus, welche Sie in Ihrem Projekt verwenden möchten

#### **2 Branchen**

Die NPK Kapitel sind den jeweiligen Branchen untergeordnet.

#### **3 Ausgabejahr**

Achten Sie darauf, dass Sie mit den gewünschten Daten nach Jahr arbeiten. Stellen Sie sonst das Jahr auf dem Hauptmenü entsprechend um

#### **4 Gliederungen**

(000.400.122 CRB NPK-Bau -> Gliederungen) Für die detaillierte Gliederung des Projekts stehen Ihnen diverse Auswahlen zur Verfügung

#### **5 Varianten**

Sie können Variantengruppen mit jeweils einer primären und einer sekundären Variante verwalten

#### **6 Konditionen**

Sie können beliebige Konditionsstrukturen zusammenstelllen, auch Einschränkungen auf einzelne Gliederungen sind möglich

#### **10 Materialeingabe**

(000.400.120 CRB NPK-Bau -> Materialerfassung) Hier gelangen Sie zur Materialerfassung, auch sehen Sie die jeweilige Totalisierung pro NPK Kapitel

#### **11 Ein/Ausblenden**

Sie können einzelne NPK Kapitel für die Ausgabe ausblenden

#### **12 Fehleranzeige**

Die Vorgaben und Regeln sind sehr streng, daher kann es immer wieder zu möglichen Fehlern kommen, diese werden hier summiert auf das NPK Kapitel angezeigt und sollten behoben werden.

#### **13 Strukturbereinigung**

Für die Darstellung der NPK Struktur erstellt VHTA diverse Hilfepositionen, diese können über diese Funktion überprüft und neu erstellt werden

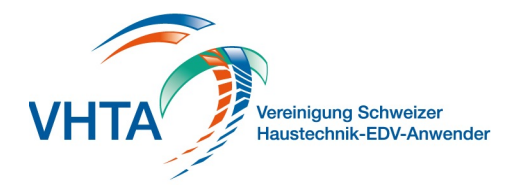

## **Materialerfassung**

000.400.120

In die Materialerfassung gelangen Sie via NPK Kapitel oder KAG Gliederung. In der KAG Gliederung haben Sie zudem noch die Möglichkeit über die Haustechdaten GmbH FlexAusmassblätter zu erfassen.

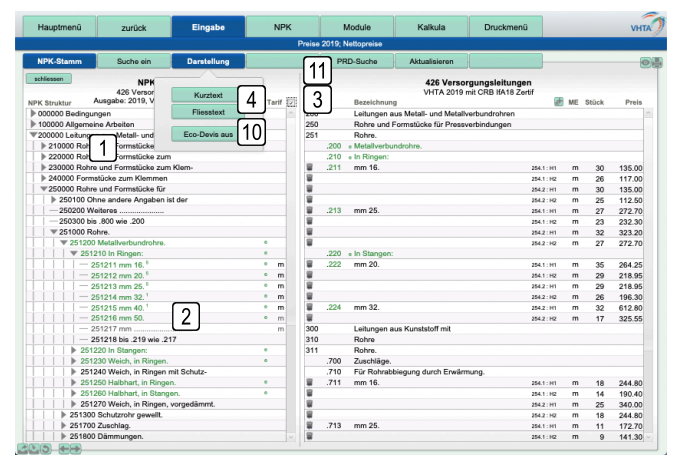

#### **1 NPK Struktur**

Durch anklicken der einzelnen Titel können Sie jeweils die Unterstrukturen öffnen

#### **2 Positionsübernahme**

(000.400.121 CRB NPK-bau -> Positionserfassung) Endknoten können Sie in Ihr Projekt übernehmen. Dies können Vorbedingungen oder Leistungspositionen sein.

#### **3 Tarifzuweisung**

Wenn Sie diese Funktion aktiviert haben wird, wenn möglich, bei der Auswahl einer Leistungsposition eine Zuweisung zu einem Artikel aus den Kalkulationsgrundlagen gemacht. Die zur Verfügung stehende Anzahl Artikel wird bei den Positionen jeweils klein und hochgestellt angezeigt.

#### **4 Darstellung**

Die Ausgabe der NPK Positionen kann in Umfang und Umbruch beeinflusst werden. Es stehen Ihnen Suchtitel, Kurzund Langtext zur Verfügung. Zudem können Sie Fliesstext aktivieren, damit der Zeilenumbruch nicht jeweils nach nur 30 Zeichen erfolgt.

#### **10 Eco-Devis**

Als Zusatz zu einzelnen NPK Positionen werden Eco Hinweise für ökologisches Bauen angezeigt und mit grün markiert. In der Haustechnikbrache ist dies noch nicht verbreitet und kann deaktiviert werden

#### **11 PRD-Suche**

Als Zusatz zu einzelnen NPK Positionen stehen Produkte Informationen zur Auswahl. Diese Positionen sind mit einem PRD gekennzeichnet. Über die PRD-Suche gelangen Sie in das Portal

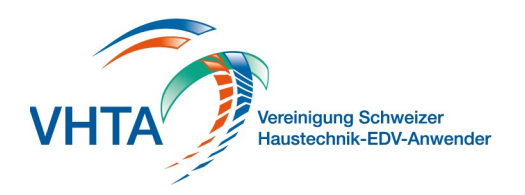

### **Positionserfassung**

000.400.121

Es wird zwischen Vorbemerkungen und Leistungspositionen unterschieden. Die Möglichkeiten der Erfassung sind daher unterschiedlich.

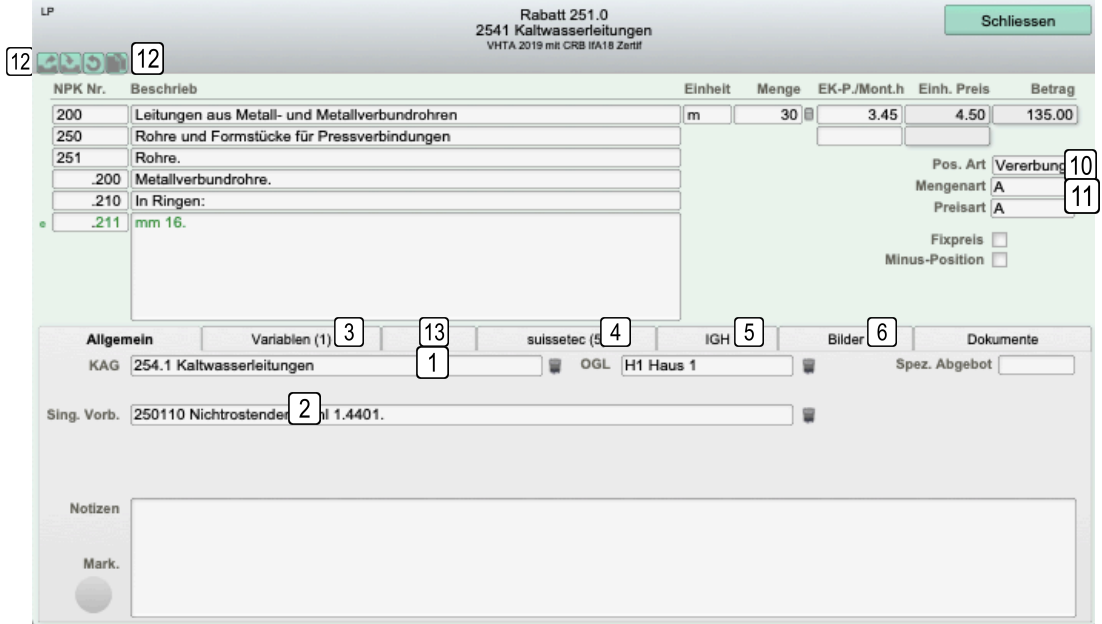

#### **1 Gliederungen**

Je nach Gliederungen die Sie eröffnet haben können Sie jede Position entsprechend zuweisen. Teilmengen müssen sich in der Gliederungszuweisung unterscheiden.

#### **2 Singuläre preisrelevante Vorbemerkungen**

Vor einer Leistungsposition definierte Vorbemerkungen können Sie der Position jeweils zuweisen

#### **3 Variablen**

Zur Spezifikation oder Ergänzung von Texten stehen je nach Position Variablen zur Verfügung. Diese können je nach Art gesamt oder ab einem speziellen Start innerhalb des Textes verändert oder ergänzt werden

#### **4 suissetec**

Stehen zu einer Leistungsposition Artikel zur Verfügung werden diese gelistet und Sie können diese zuweisen

#### **5 IGH**

Übereinstimmende Artikelnummern werden direkt angezeigt, Sie können aber auch den IGH Stamm durchsuchen und Positionen zuweisen

#### **6 Bilder und Dokumente**

Zu jeder Position können Bilder oder Dokumente angefügt werden. Bilder werden dargestellt, Dokumente mit Dateinamen ausgegeben. Diese Daten werden über die SIA451 CRBX Schnittstelle auch ausgetauscht

#### **10 Positions-Art**

Leistungspositionen können als Teilmengen angelegt werden, also gleiche Positionen mehrmalig mit abweichender Gliederungszuweisung. Sie können bestimmen ob Anpassungen und Zuweisungen jeweils an alle vererbt werden sollten oder einzeln behandelt werden

#### **11 Mengenart / Preisart**

Es stehen Ihnen Vorgaben zur Zuweisung von Mengen- und Preisart zur Verfügung. Diese können nach Art des Dokuments und Zuweisung zu Variantengruppen abweichen.

#### **12 Teilmenge**

Um eine Teilmenge zu erstellen verwenden Sie die duplizierte Funktion

#### **13 PRD Daten**

Stehen zu einer Position PRD Daten zur Verfügung, werden diese mit der Anzahl angezeigt

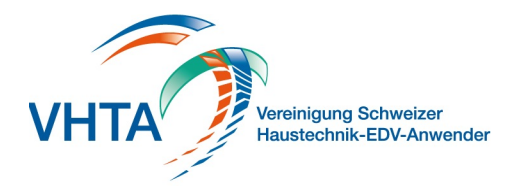

### **Gliederungen**

### 000.400.122

Es stehen Ihnen sieben verschiedene Arten von Gliederungen zur Verfügung. Die zwei häufigst verwendeten sind die Kostenartengliederung und die Objektgliederung

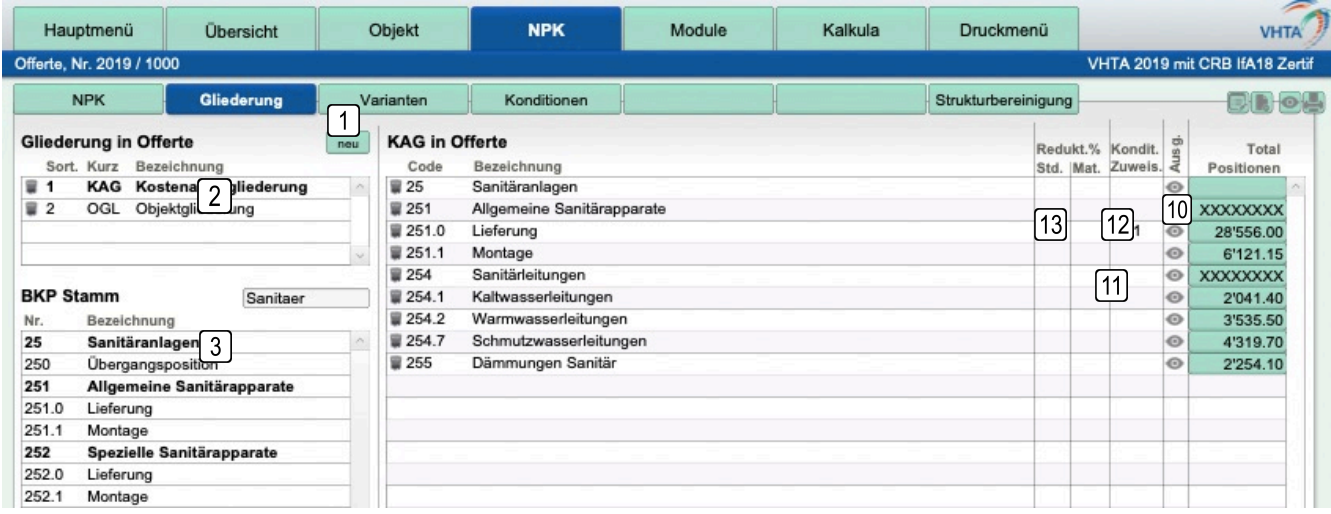

#### **1 Neue Gliederung**

Fügen Sie neue Gliederungen hinzu. VHTA stellt Ihnen jeweils die noch möglichen Auswahlen zur Verfügung

#### **2 Gliederung Inhalt anzeigen**

Die jeweils Fett dargestellte Gliederung ist aktiv und kann im unteren und rechten Bereich bearbeitet werden

#### **3 Strukturen**

Beim Gliederungstyp KAG und EGL können Sie auf vorgegebenen Strukturen basieren. Je nach Lizenz auf BKP und eBKP-H/T

#### **10 Materialeingabe**

(000.400.120 CRB NPK-Bau -> Materialerfassung) Hier gelangen Sie zur Materialerfassung, auch sehen Sie die jeweilige Totalisierung pro NPK Kapitel

#### **11 Ein/Ausblenden**

Sie können einzelne NPK Kapitel für die Ausgabe ausblenden

#### **12 Konditionszuweisung**

KAG und OGL Gliederungen können Konditionen zugewiesen werden, die Zuweisung wird hier angezeigt

#### **13 Rabatte**

Rabatte oder Zuschläge auf die Kalkulationsdaten sind in der KAG Gliederung möglich